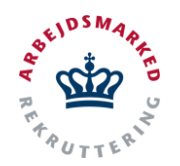

# **VITAS – Godkend som Anden Aktør**

Vejledning til godkendelse af ansøgning som Anden Aktør

### **Godkend ansøgning**

Når en ansøgning er indsendt fra virksomhedssupport vil ansøgningen blive sendt til Anden Aktøren modulet. Såfremt Anden Aktør ikke vælger "**Send kladden**" eller får underskriften med det samme, kan virksomheden selv færdiggøre ansøgningen og indsende denne. I disse tilfælde vil ansøgningen ikke blive sendt til Anden Aktør, men derimod til jobcenteret. Det er derfor vigtigt at man som Anden Aktør har valgt at sende kladden eller har fået underskriften fra arbejdsgiver, hvis Anden Aktør ønsker at modtage ansøgningen i Anden Aktør modulet.

På samme måde kan virksomheder ikke selv sende en ansøgning direkte til en Anden Aktør, hvis de selv opretter den i VITAS.

Anden Aktør kan også modtage en ansøgning hvis jobcenteret vælger at "overføre" en ansøgning, der er kommet til jobcenteret. I disse tilfælde vil ansøgningen blive vist på listerne og på overblikket, der vises på forsiden.

#### **Find ansøgning**

1. Fra hovedsiden i VITAS vises et overblik over opgaver, der er indkommet til at blive godkendt. Dette i form af opfølgningslister, der tilgås ved tryk på de blå-markerede cirkler.

Fra listerne kan man hurtigt kan tilgå indkomne ansøgninger tildelt Anden Aktør og desuden se hvor mange ansøgninger der befinder sig i de enkelte fase.

2. Du kan også trykke på fanen **"Ansøgninger"** i menuen, og tilgå samme overblik over ansøgninger, der er sendt ind til Anden Aktør.

Dette leder brugeren videre til en liste over alle ansøgninger som endnu ikke er blevet godkendt eller afvist.

Der vises kun de ansøgninger, som Anden Aktør har oprettet og indsendt via virksomhedssupport.

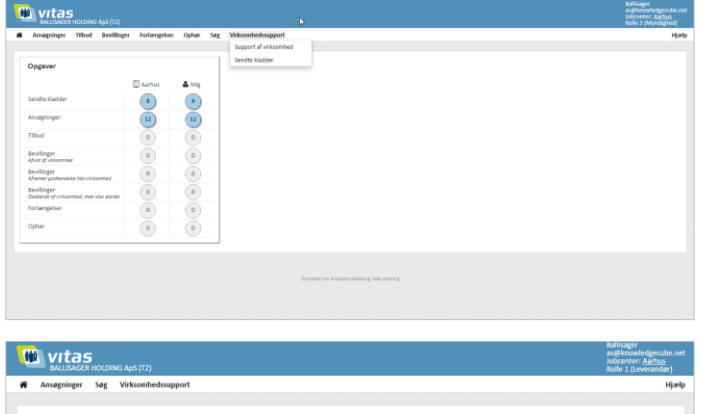

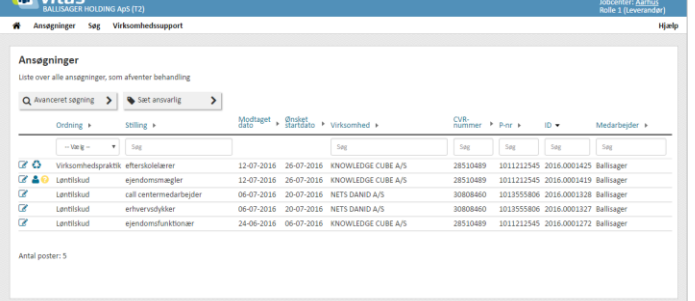

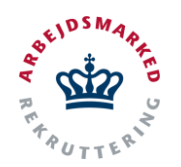

# **VITAS – Godkend som Anden Aktør**

Vejledning til godkendelse af ansøgning som Anden Aktør

### **Åben ansøgning**

- 1. Fra listen af ansøgninger kan fortages en avanceret søgning på følgende parametre: *Ordning, stilling, modtager dato, ønsket startdato, virksomhed, CVR, P-nr, ID, Team og medarbejder.*
- 2. Ved **dobbeltklik på ansøgningen**, åbnes den pågældende ansøgning. Ansøgningen åbnes også ved at trykke på **blyants-ikonet.**
- 3. Systemet vil fortælle hvis en borger er tiltænkt ansøgningen eller hvis der er nogle opmærk somhedspunkter omkring ansøgningen:
	- **- Blå mand** = Borger tiltænkt ansøgningen.
	- **- Gul cirkel** = Ansøgning ok, men der er nogle opmærksomhedspunkter.
	- **- Rød trekant** = Virksomheden vil have et jobcenter ind over, da ansøgningen ikke lever helt op til kravene.
	- **- Genbruge ikon** = Ansøgningen er registreret som en særlig aftale/partnerskabsaftale (muligt at oprette mere end en bevilling pr. ansøgning).

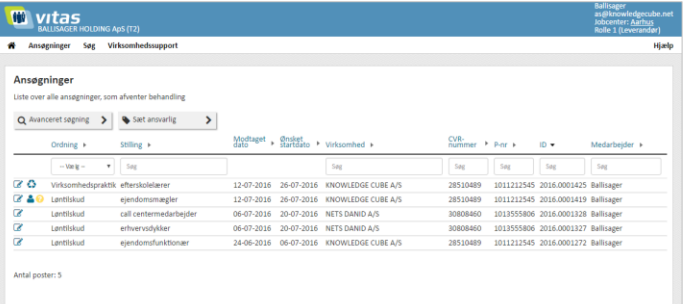

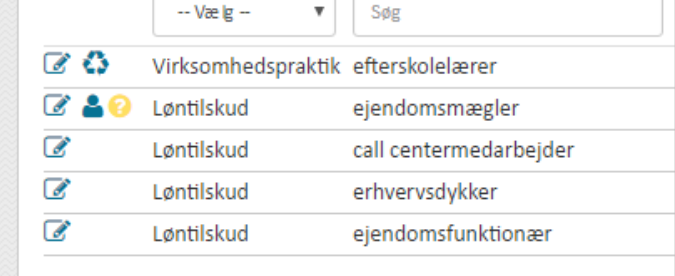

#### **Godkend/afvis**

1. Når du har åbnet en ansøgning er det muligt at gennemgå ansøgningen og **godkende eller afvise den.**

Skærmbilledet er bygget op over fire dele:

- **-** Generelle oplysninger om ansøgningen
- **-** Opmærksomhedspunkter (såfremt der er nogle)
- **-** Selve ansøgningen
- **-** Godkendelse/afvisning af ansøgningen med mulighed for at rette i en foruddefineret standard notifikation til virksomheden.
- 2. I den første del findes en informationsoversigt over ansøgningen, der indeholder: *Information om virksomheden som ansøgningen kommer fra, den ansvarlige kontaktperson, stillingen og beskrivelse af denne, om ansøgningen er tiltænkt*

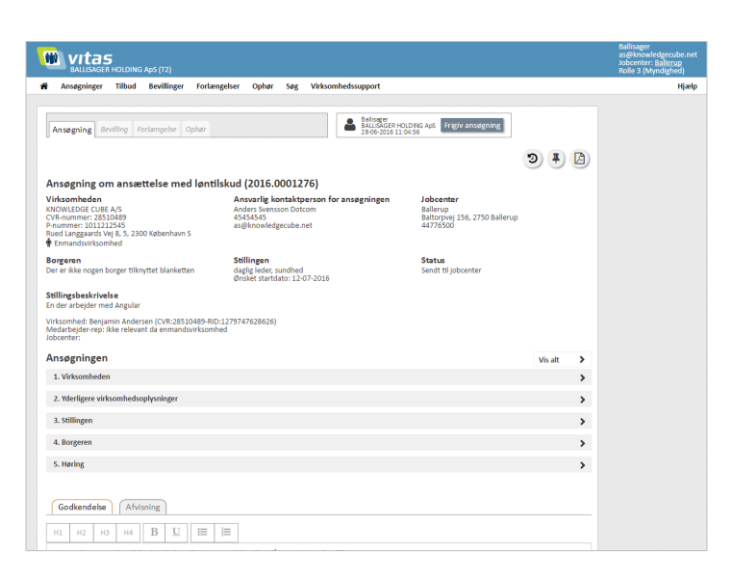

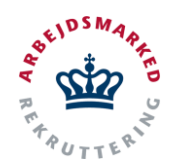

## **VITAS – Godkend som Anden Aktør**

Vejledning til godkendelse af ansøgning som Anden Aktør

*en bestemt borger, status, samt hvem, der har underskrevet.*

- 3. Hvis der er opmærksomhedspunkter, som skal tages stilling til, vises de i næste del af skærmen.
- 4. Selve ansøgningen ligger opdelt i **5 fold-ud kasser**. Disse udfoldes ved tryk på den pågældende kasse, hvorfra det er muligt at ændre eller indtaste oplysninger.
- 5. Når ansøgningen er gennemgået og der er taget stilling til de opmærksomhedspunkter, der måtte være, er det tid til at sende et svar til virksomheden. Det er muligt enten at **sende en godkendelse eller en afvisning** på ansøgningen, som vælges via de 2 faner.

Baseret på en autovalidering giver VITAS et bud på et svar i tekst-feltet. Hvis der er opmærk somhedspunkter, som gør at ansøgningen "normalt" vil blive afvist, vil det være den fane og svarmulighed, der er aktiv. Det er muligt at **tilpasse/redigere i svaret** før der trykkes på **Afvis/Godkend.** 

Ansøgningen vil herefter (såfremt den er godkendt) være klar til at få oprettet en bevilling, hvilket vises med en knap nederst på siden med "**Opret bevilling**". Derudover er det muligt at overføre ansøgningen til Jobcenteret, for videre sagsbehandling via knappen "**Overfør til JC**".

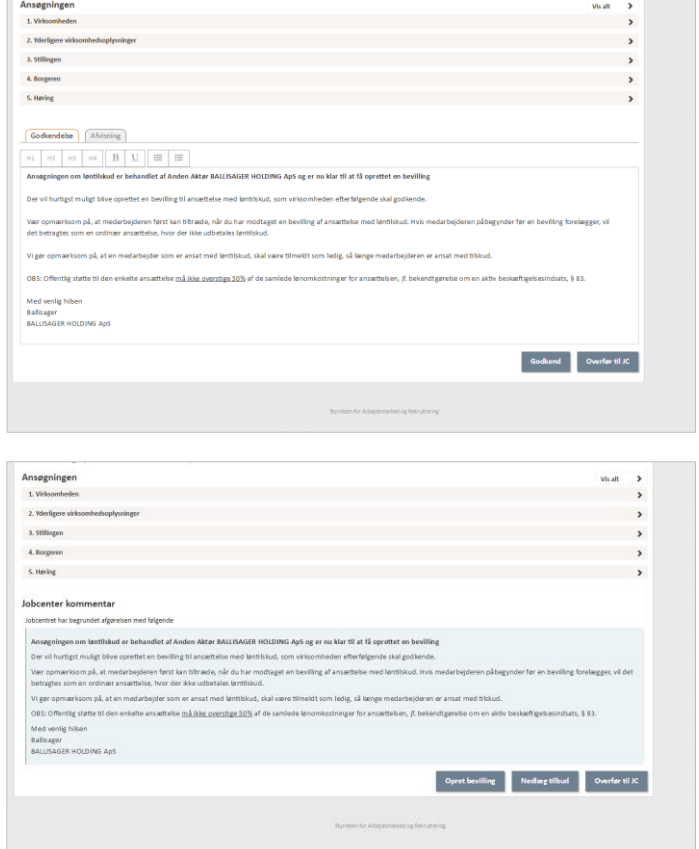